Otto-von-Guericke-Universität Magdeburg Transfer- und Gründerzentrum Universitätsplatz 2 – 39106 Magdeburg Tel. +49 (0391) 67-58711, - Fax -42111 messen@ovgu.de - http://firmenkontaktmesse.ovgu.de

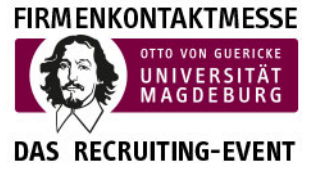

# Leitfaden für die Erstellung der Unternehmenspräsentation in JobTeaser

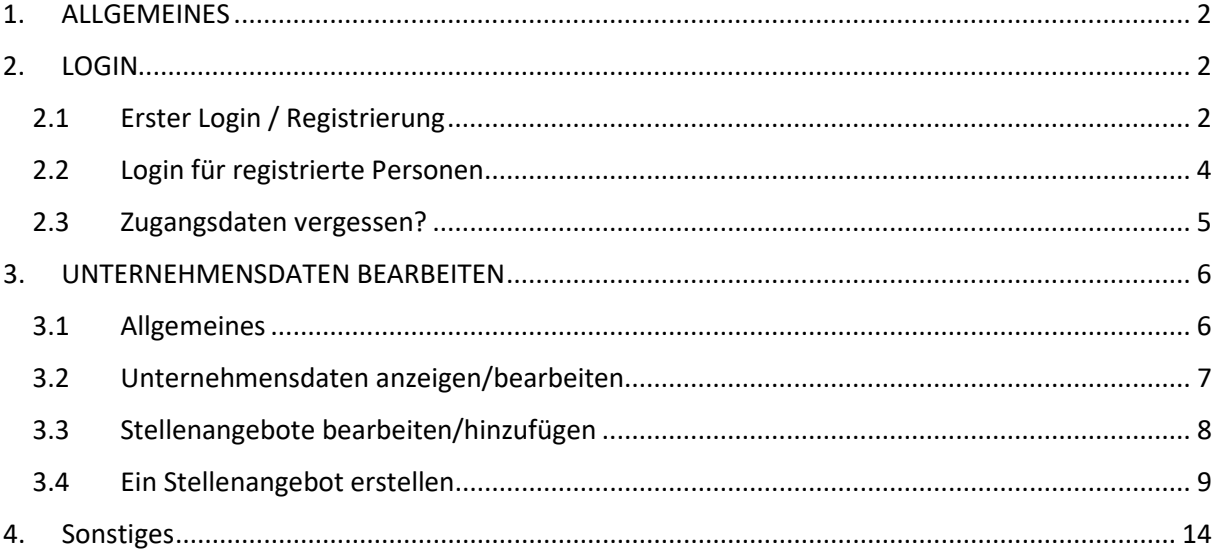

Otto-von-Guericke-Universität Magdeburg Transfer- und Gründerzentrum Universitätsplatz 2 – 39106 Magdeburg Tel. +49 (0391) 67-58711, – Fax -42111 messen@ovgu.de – [http://firmenkontaktmesse.ovgu.de](http://www.firmenkontaktmesse-magdeburg.de/) 

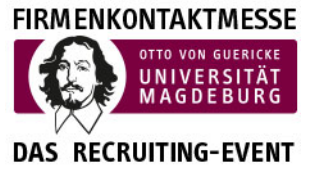

## <span id="page-1-0"></span>1. ALLGEMEINES

Wir sind derzeit dabei, den Relaunch unserer Webseiten [www.firmenkontaktmesse-magdeburg.de](http://www.firmenkontaktmesse-magdeburg.de/) in einem neuen Design vorzubereiten. In diesem Zusammenhang werden wir die Jobbörse von der allgemeinen Landingpage [www.firmenkontaktmesse-magdeburg.de](http://www.firmenkontaktmesse-magdeburg.de/) separieren. Ihre Jobangebote werden Sie demnächst nach dem offiziellen Relaunch in unserem Job-Portal [https://ovgu.jobteaser.com](https://ovgu.jobteaser.com/) verwalten können.

Dieses Jobportal wurde exklusiv für unsere Studierenden an der Universität aufgesetzt und erreicht diese direkt. Wir werden sukzessive in den nächsten Tagen alle Unternehmen frei schalten, so dass sie für die Studierenden sichtbar werden. Inzwischen können Sie aber auch schon das neue Jobportal nutzen und Informationen zu Ihrem Unternehmen sowie Jobangebote veröffentlichen.

Nachfolgend haben wir Ihnen eine kleine Anleitung zur Bedienung des Portals zusammengestellt.

### <span id="page-1-1"></span>2. LOGIN

### <span id="page-1-2"></span>2.1 Erster Login / Registrierung

Durch das Transfer- und Gründerzentrum (TUGZ) wird das Unternehmen angelegt. Danach erhält jeder Nutzer eine Bestätigungsmail. Evtl. haben Sie bereits eine Bestätigungsmail erhalten.

Wenn Sie auf den Link in der Mail klicken öffnet sich ein neues Fenster. Hier können Sie nun Ihr Konto freischalten und einrichten. Für die Freischaltung und Erstellung des Kontos müssen Sie ein Passwort festlegen.

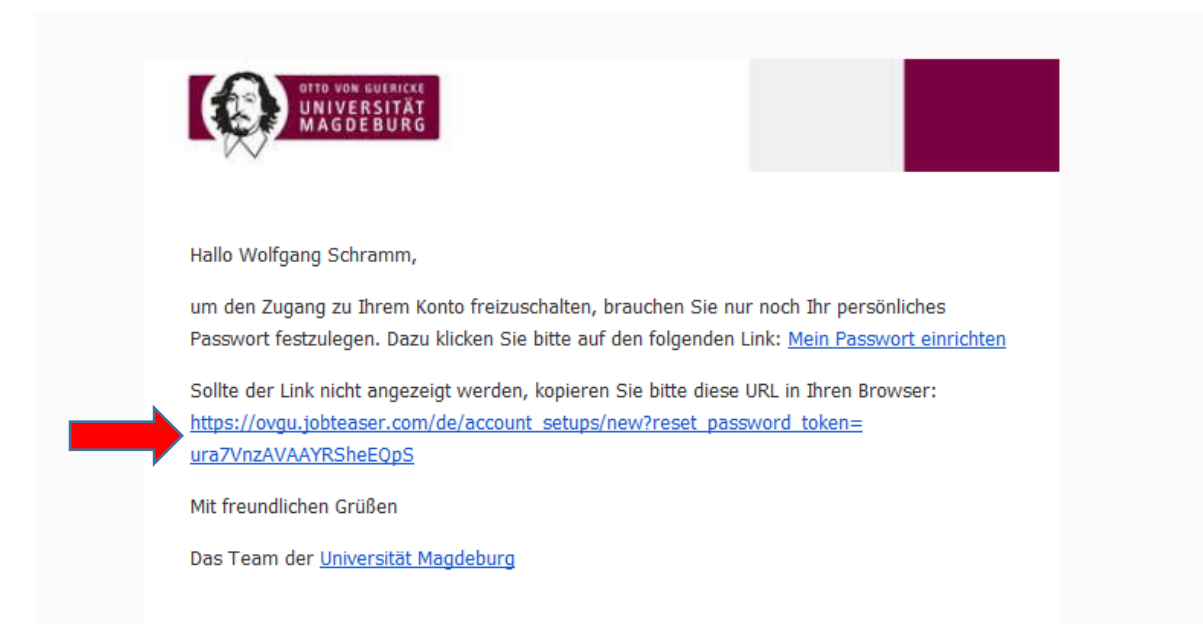

Otto-von-Guericke-Universität Magdeburg Transfer- und Gründerzentrum Universitätsplatz 2 – 39106 Magdeburg Tel. +49 (0391) 67-58711, – Fax -42111 messen@ovgu.de – [http://firmenkontaktmesse.ovgu.de](http://www.firmenkontaktmesse-magdeburg.de/) 

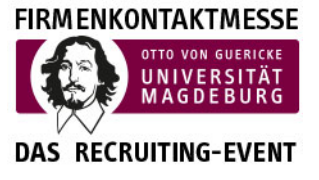

Hier können Sie nun Ihr persönliches Passwort vergeben.

Danach auf die Schaltfläche Nutzerkonto anlegen klicken und nun können Sie sich einloggen.

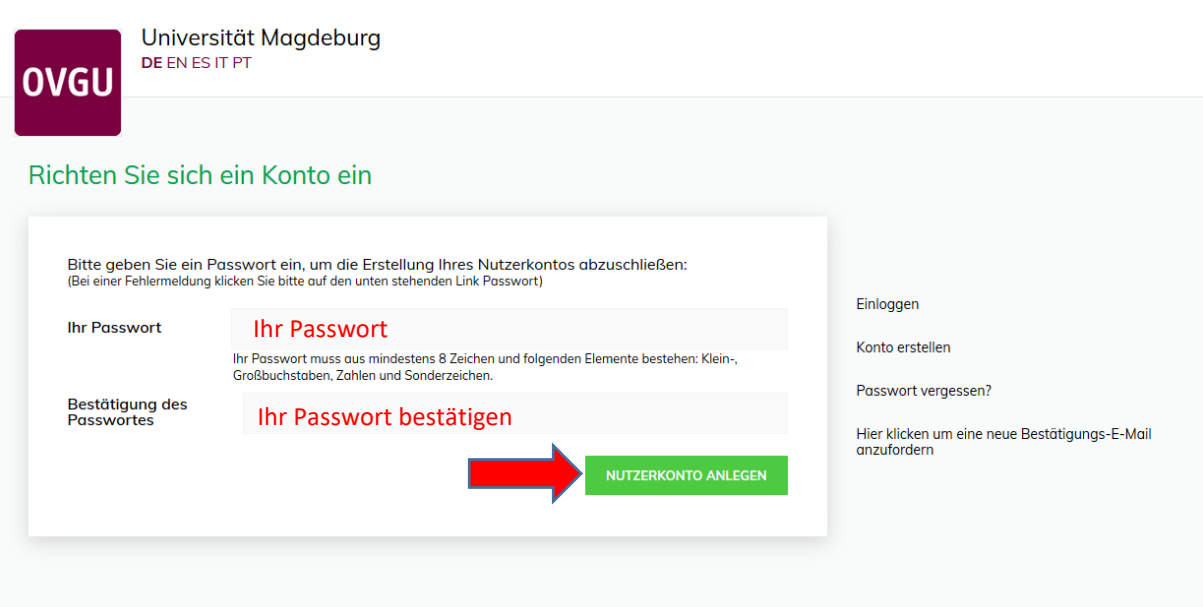

Otto-von-Guericke-Universität Magdeburg Transfer- und Gründerzentrum Universitätsplatz 2 – 39106 Magdeburg Tel. +49 (0391) 67-58711, – Fax -42111 messen@ovgu.de – [http://firmenkontaktmesse.ovgu.de](http://www.firmenkontaktmesse-magdeburg.de/) 

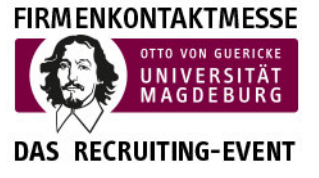

### <span id="page-3-0"></span>2.2 Login für registrierte Personen

Wenn Sie bereits registriert sind und ein Passwort vergeben haben, nutzen Sie für den Login ins Jobportal bitte folgenden Link:

[https://ovgu.jobteaser.com/de/users/sign\\_in](https://ovgu.jobteaser.com/de/users/sign_in)

Hier gelangen Sie zu folgendem Login-Bildschirm:

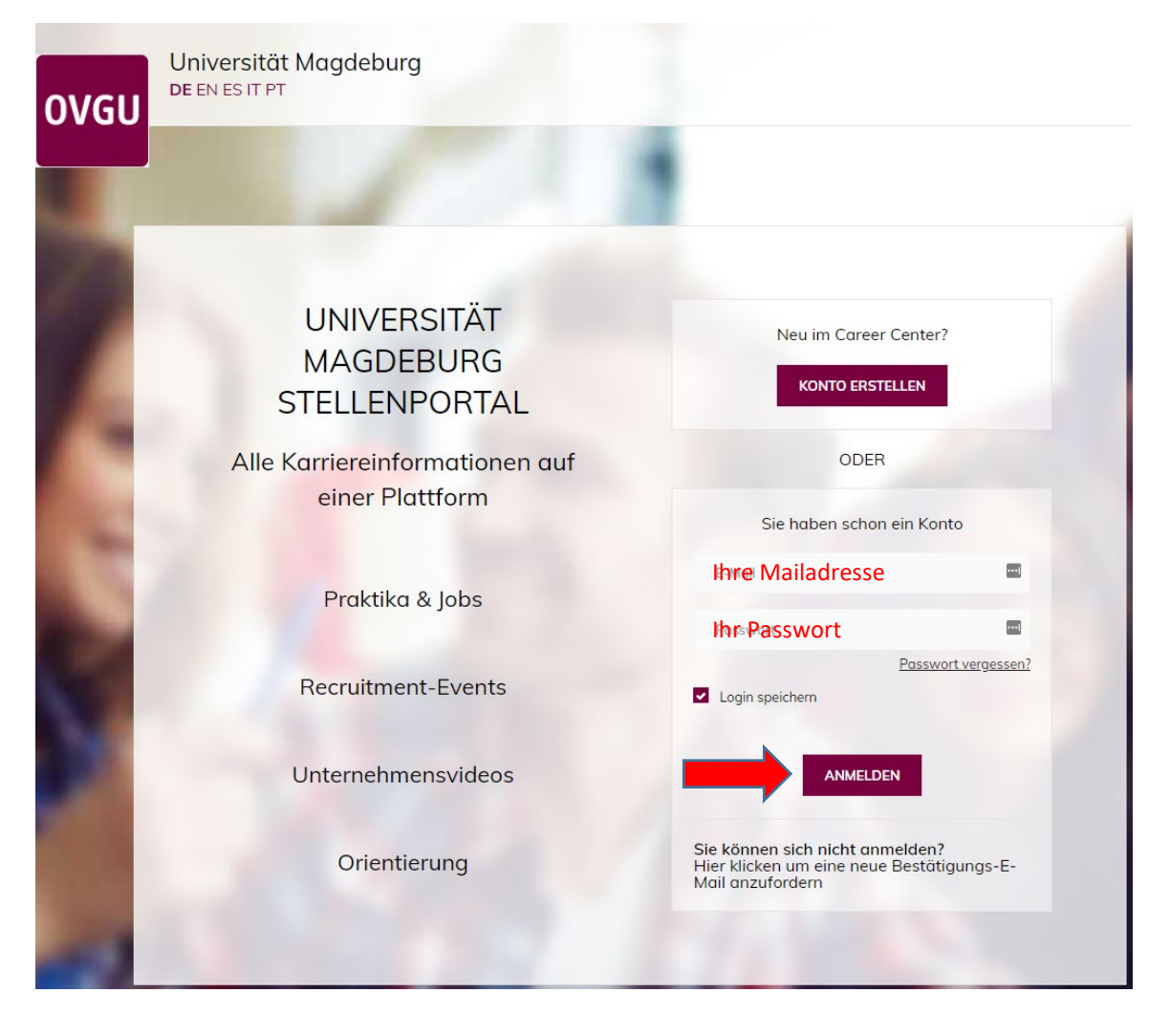

Otto-von-Guericke-Universität Magdeburg Transfer- und Gründerzentrum Universitätsplatz 2 – 39106 Magdeburg Tel. +49 (0391) 67-58711, – Fax -42111 messen@ovgu.de – [http://firmenkontaktmesse.ovgu.de](http://www.firmenkontaktmesse-magdeburg.de/) 

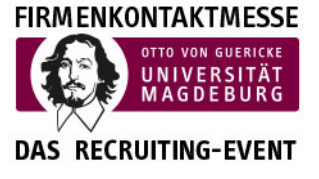

### <span id="page-4-0"></span>2.3 Zugangsdaten vergessen?

Wenn Sie Ihre Zugangsdaten vergessen haben sollten oder nicht erhalten haben, können Sie sich diese automatisch zusenden lassen.

Klicken Sie bitte hierfür auf den Menüpunkt "Passwort vergessen" und folgen den Anweisungen

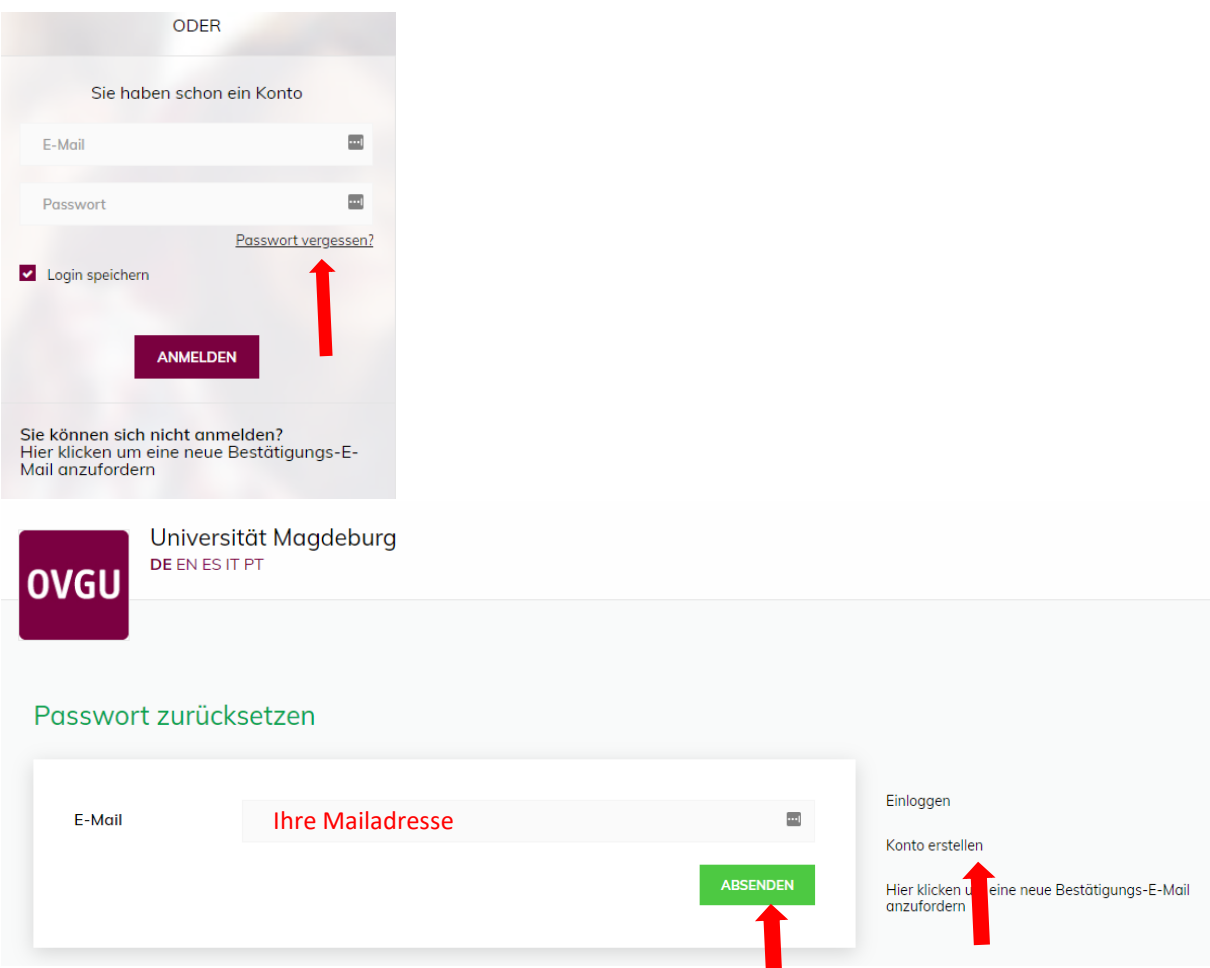

Sollten Sie die Bestätigungsmail nicht erhalten haben, können Sie sich dieses auch von hier aus zusenden lassen. Bitte die persönliche E-Mail-Adresse eingeben.

Alternativ können Sie unter der Option "Konto erstellen" auch ein neues Konto beantragen.

Otto-von-Guericke-Universität Magdeburg Transfer- und Gründerzentrum Universitätsplatz 2 – 39106 Magdeburg Tel. +49 (0391) 67-58711, – Fax -42111 messen@ovgu.de – [http://firmenkontaktmesse.ovgu.de](http://www.firmenkontaktmesse-magdeburg.de/)

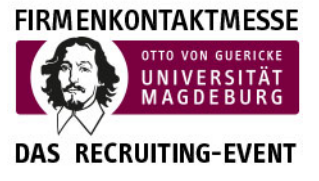

# <span id="page-5-0"></span>3. UNTERNEHMENSDATEN BEARBEITEN

### <span id="page-5-1"></span>3.1 Allgemeines

Nach dem Sie sich eingeloggt haben, gelangen Sie auf eine Übersichtsseite.

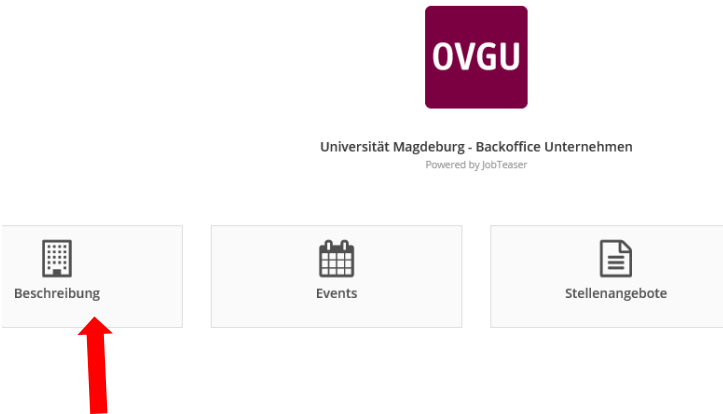

#### Klicken Sie auf **Beschreibung** und Ihr Unternehmen wird angezeigt.

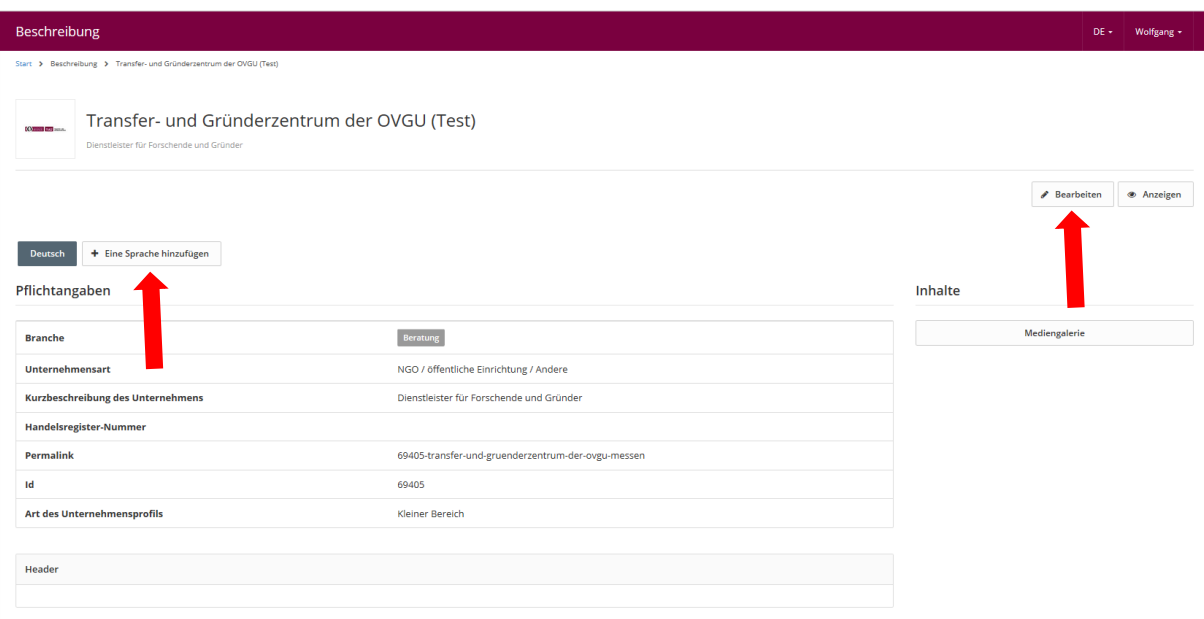

Die Spracheinstellung ist standardmäßig auf Deutsch eingestellt. Durch Klicken auf **Eine Sprache hinzufügen** können Sie weitere Sprachen hinzufügen.

Um die Einstellungen für Ihr Unternehmen zu ändern klicken Sie bitte auf **Bearbeiten**, oben rechts

Otto-von-Guericke-Universität Magdeburg Transfer- und Gründerzentrum Universitätsplatz 2 – 39106 Magdeburg Tel. +49 (0391) 67-58711, – Fax -42111 messen@ovgu.de – [http://firmenkontaktmesse.ovgu.de](http://www.firmenkontaktmesse-magdeburg.de/)

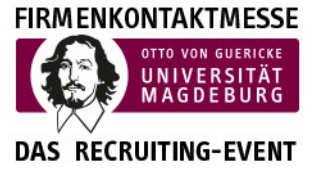

### <span id="page-6-0"></span>Unternehmensdaten anzeigen/bearbeiten

Nun öffnet sich ein neues Fenster und Sie können Pflichtangaben, Beschreibung des Unternehmens, Recruitment und Inhalte eintragen oder ändern. Die Felder die mit \* gekennzeichnet sind, müssen ausgefüllt werden, damit die Daten gespeichert werden können.

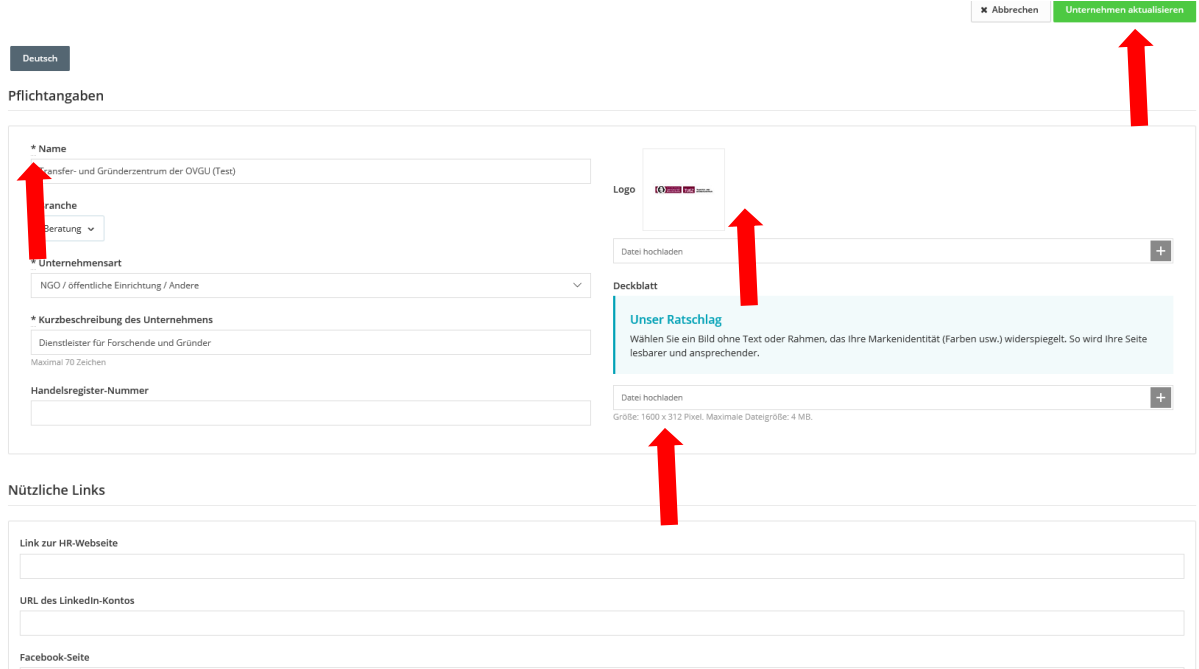

Des Weiteren können Sie auch das Logo ändern und ein Bild hochladen, so wird Ihre Seite lesbarer und ansprechender (Größe: 1600x313 Pixel. Dateigröße: 4 MB).

Wenn alle Eintragungen getätigt sind bitte auf **Unternehmen aktualisieren** klicken. Sollten Sie mal etwas vergessen haben oder eine Eintragung ein falsches Format haben, werden Sie vom System beim Speichern darauf hingewiesen.

Otto-von-Guericke-Universität Magdeburg Transfer- und Gründerzentrum Universitätsplatz 2 – 39106 Magdeburg Tel. +49 (0391) 67-58711, – Fax -42111 messen@ovgu.de – [http://firmenkontaktmesse.ovgu.de](http://www.firmenkontaktmesse-magdeburg.de/)

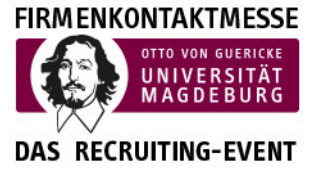

### <span id="page-7-0"></span>Stellenangebote bearbeiten/hinzufügen

Um Stellenangebote veröffentlichen zu können, klicken Sie bitte auf **Stellenangebote**

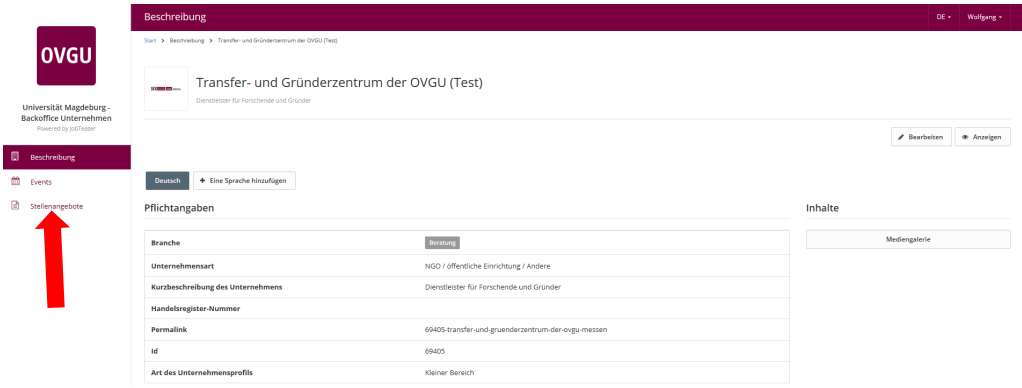

Eine Liste der Angebote öffnet sich. Wenn Sie noch keine Stellenangebote hinzugefügt haben, wird in allen Rubriken eine "0" angezeigt. Sollten Sie viele Jobangebote verwalten müssen, können Sie in der Suchmaske auch eine Vorauswahl treffen und durch den Klick auf "**Suche**" nach den entsprechenden Angeboten filtern.

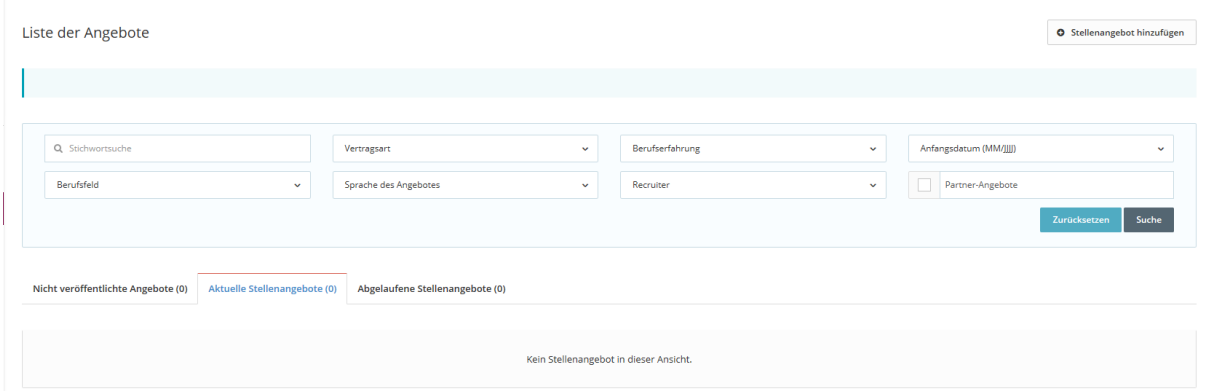

Um ein neues Stellen-Angebot einzufügen, klicken Sie auf "**Stellenangebot hinzufügen"**.

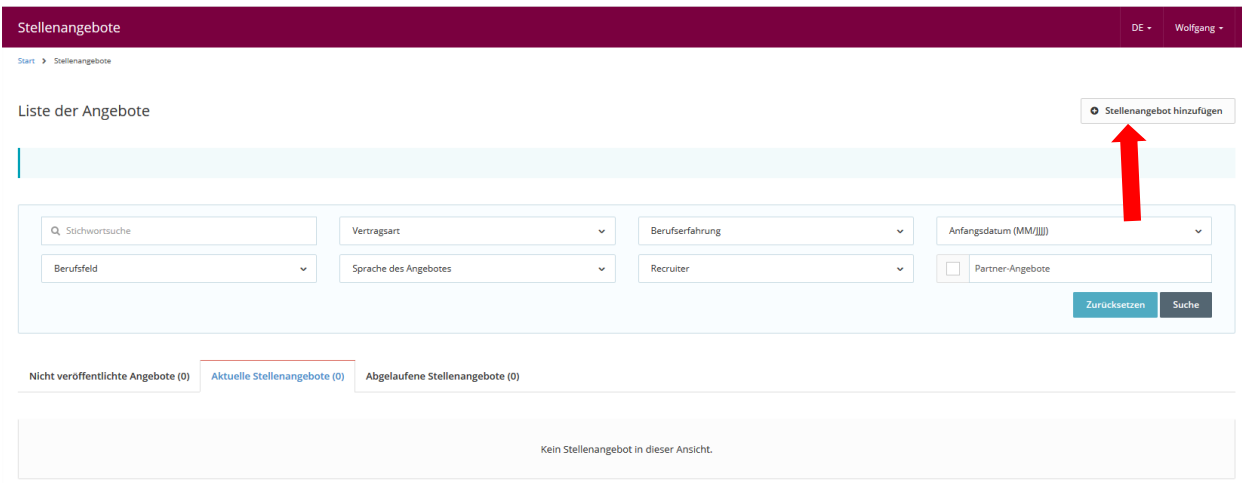

Otto-von-Guericke-Universität Magdeburg Transfer- und Gründerzentrum Universitätsplatz 2 – 39106 Magdeburg Tel. +49 (0391) 67-58711, – Fax -42111 messen@ovgu.de – [http://firmenkontaktmesse.ovgu.de](http://www.firmenkontaktmesse-magdeburg.de/)

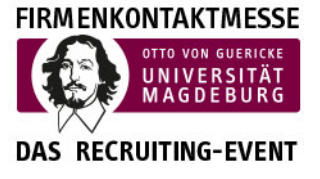

### <span id="page-8-0"></span>3.4 Ein Stellenangebot erstellen

Wenn Sie auf "**Stellenangebot Hinzufügen"** geklickt haben, erscheint die Eingabemaske:

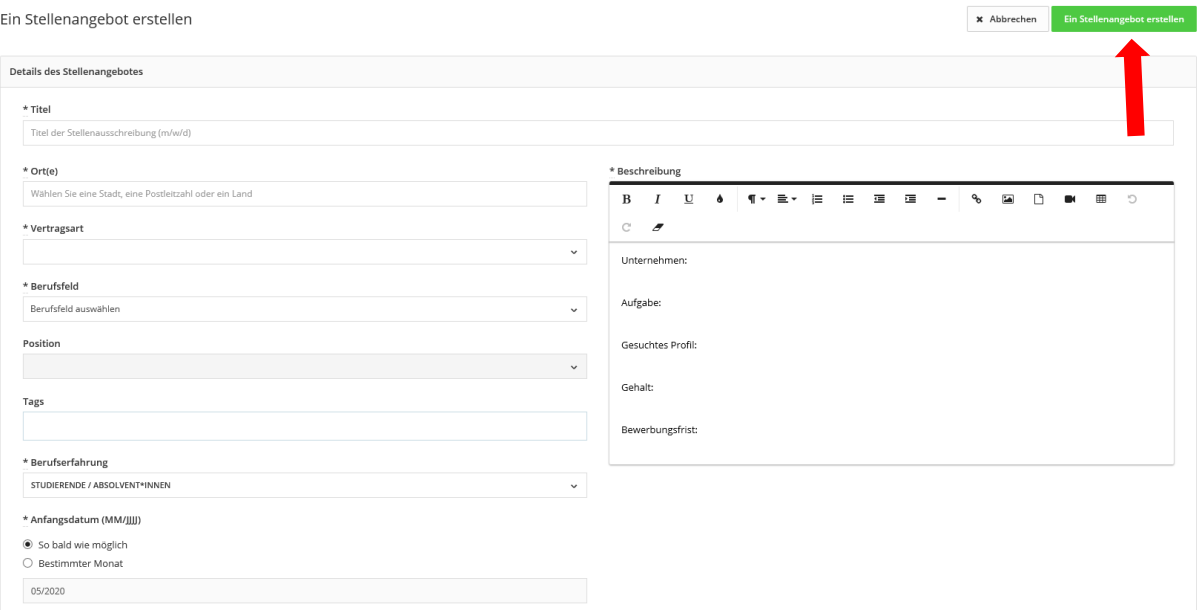

Hier können Sie jetzt Details zu Ihrem Stellenangebot eintragen. Alle Felder mit \* sind Pflichtfelder und müssen mit Daten gefüllt werden.

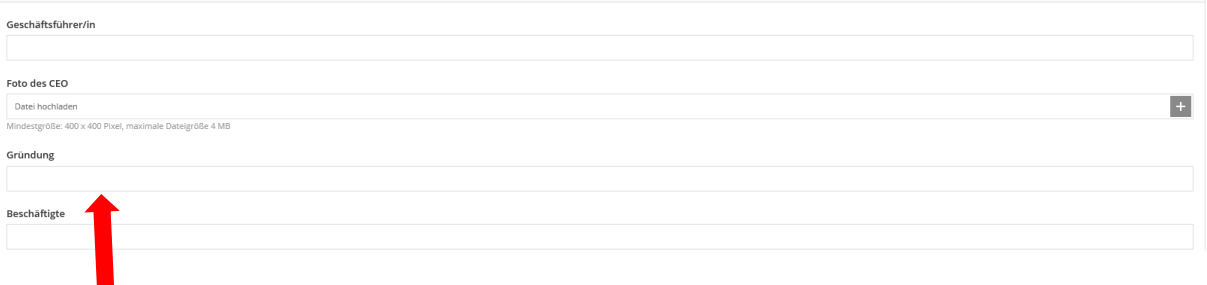

Bitte bei Gründung nur das Jahr angeben z.B. 2020 ohne Tag und Monat-

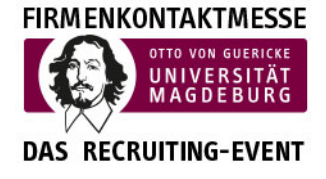

Otto-von-Guericke-Universität Magdeburg Transfer- und Gründerzentrum Universitätsplatz 2 – 39106 Magdeburg Tel. +49 (0391) 67-58711, – Fax -42111 messen@ovgu.de – [http://firmenkontaktmesse.ovgu.de](http://www.firmenkontaktmesse-magdeburg.de/)

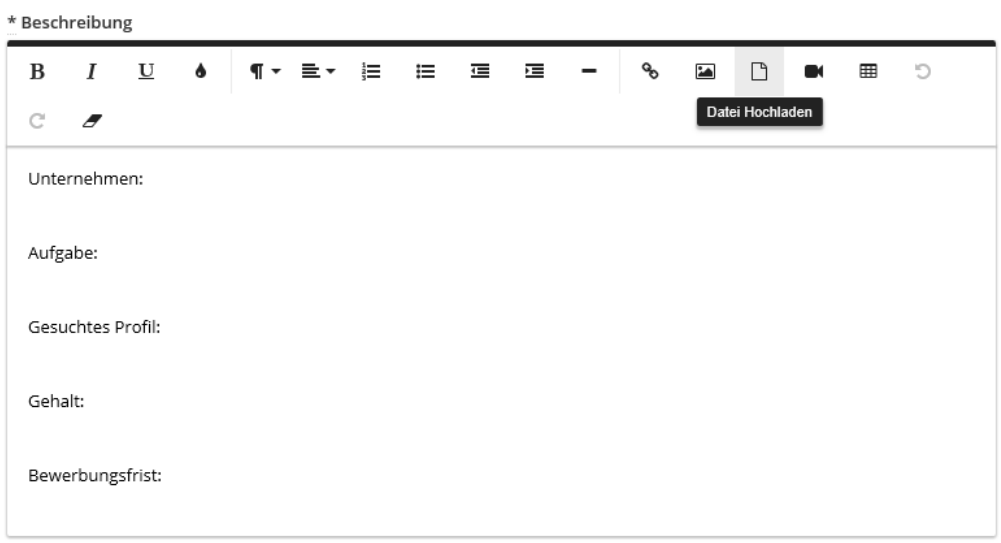

Im Feld Beschreibungen können weitere Einträge vorgenommen werden, so z.B. "Datei downloaden", "Video einfügen", "Bild einfügen" usw.

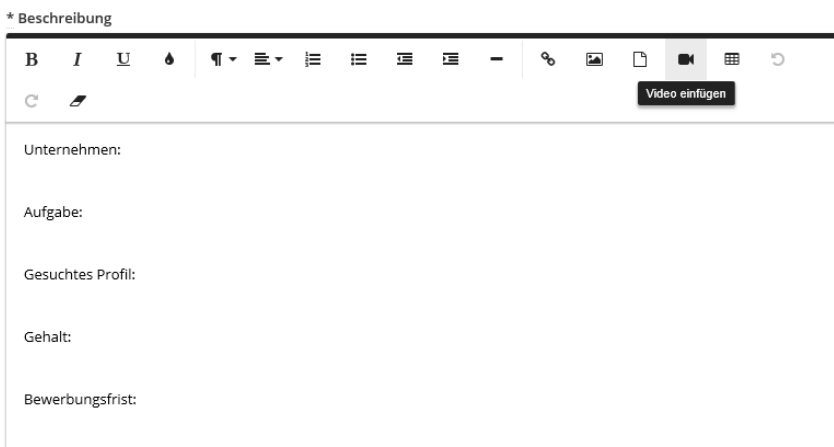

Otto-von-Guericke-Universität Magdeburg Transfer- und Gründerzentrum Universitätsplatz 2 – 39106 Magdeburg Tel. +49 (0391) 67-58711, – Fax -42111 messen@ovgu.de – [http://firmenkontaktmesse.ovgu.de](http://www.firmenkontaktmesse-magdeburg.de/) 

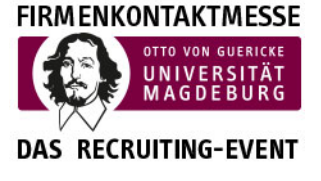

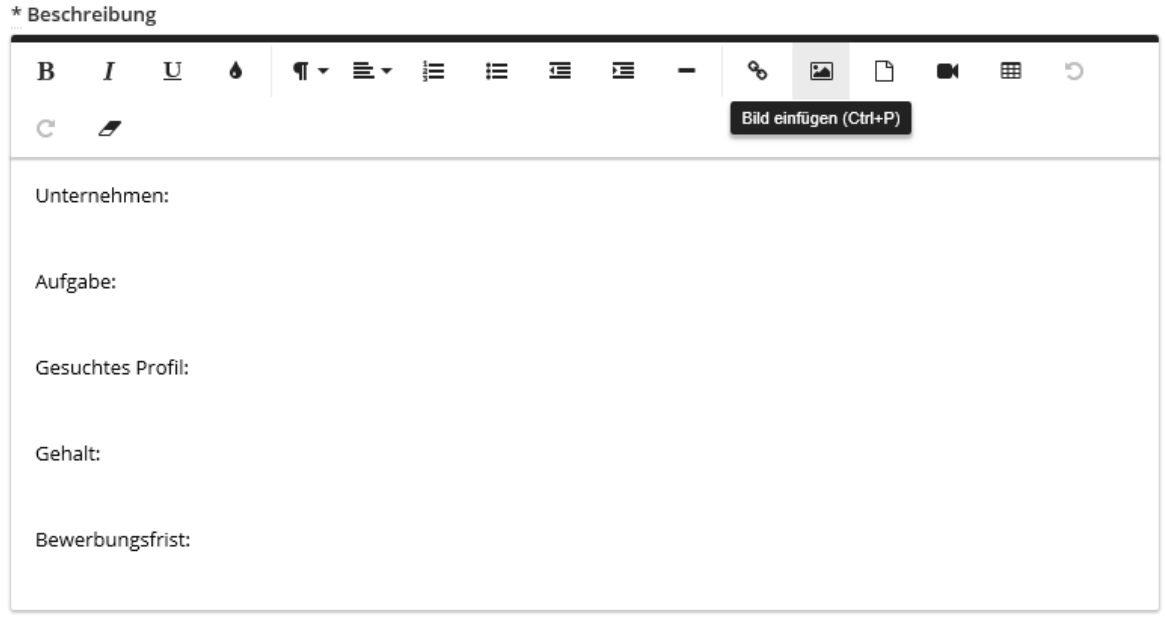

Haben Sie alle Eintragungen vorgenommen, klicken Sie bitte auf die grüne **Schaltfläche** "Ein **Stellenangebot erstellen"**. Jetzt sind alle Angaben getätigt. Sollte trotzdem noch ein Fehler sichtbar werden, können Sie diesen jeder Zeit korrigieren.

Nun öffnet sich ein neues Fenster und Sie sehen, das Stellenangebot noch nicht aktiviert.

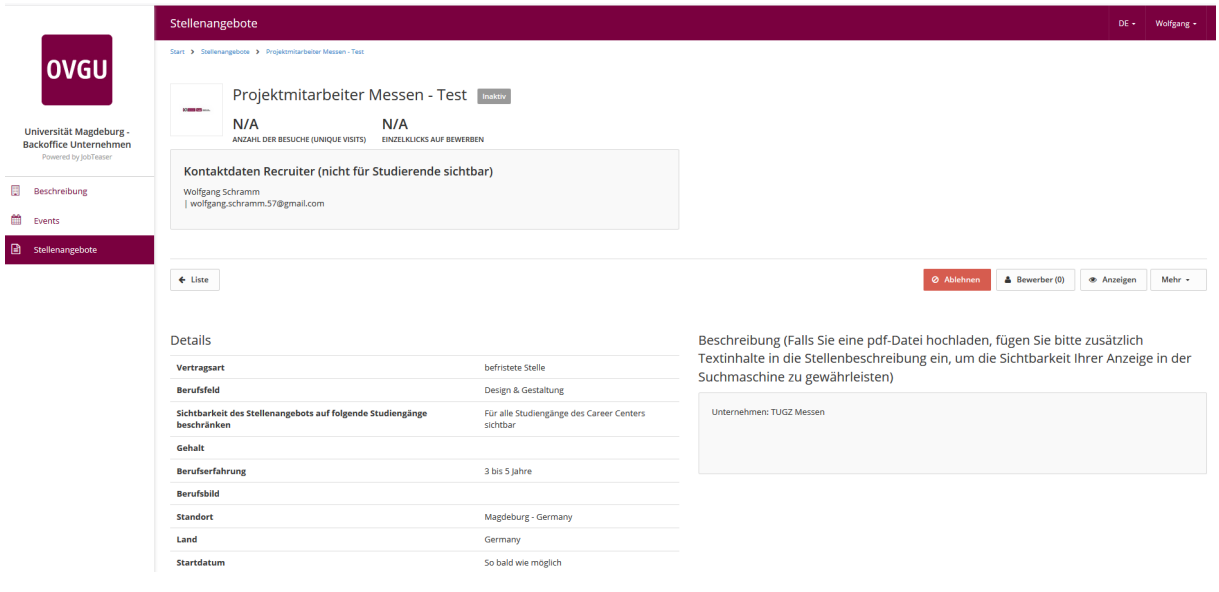

Durch die Mitarbeiter des Transfer- und Gründerzentrum wird Ihr Stellenangebot aktiviert.

Otto-von-Guericke-Universität Magdeburg Transfer- und Gründerzentrum Universitätsplatz 2 – 39106 Magdeburg Tel. +49 (0391) 67-58711, – Fax -42111 messen@ovgu.de – [http://firmenkontaktmesse.ovgu.de](http://www.firmenkontaktmesse-magdeburg.de/)

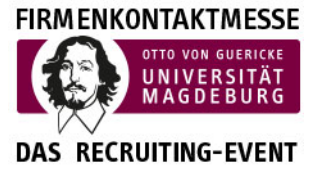

Anschließend erhalten Sie eine E-Mail mit der Bestätigung: "Ihr Stellenangebot Stellenangebotsname" wurde freigeschaltet.

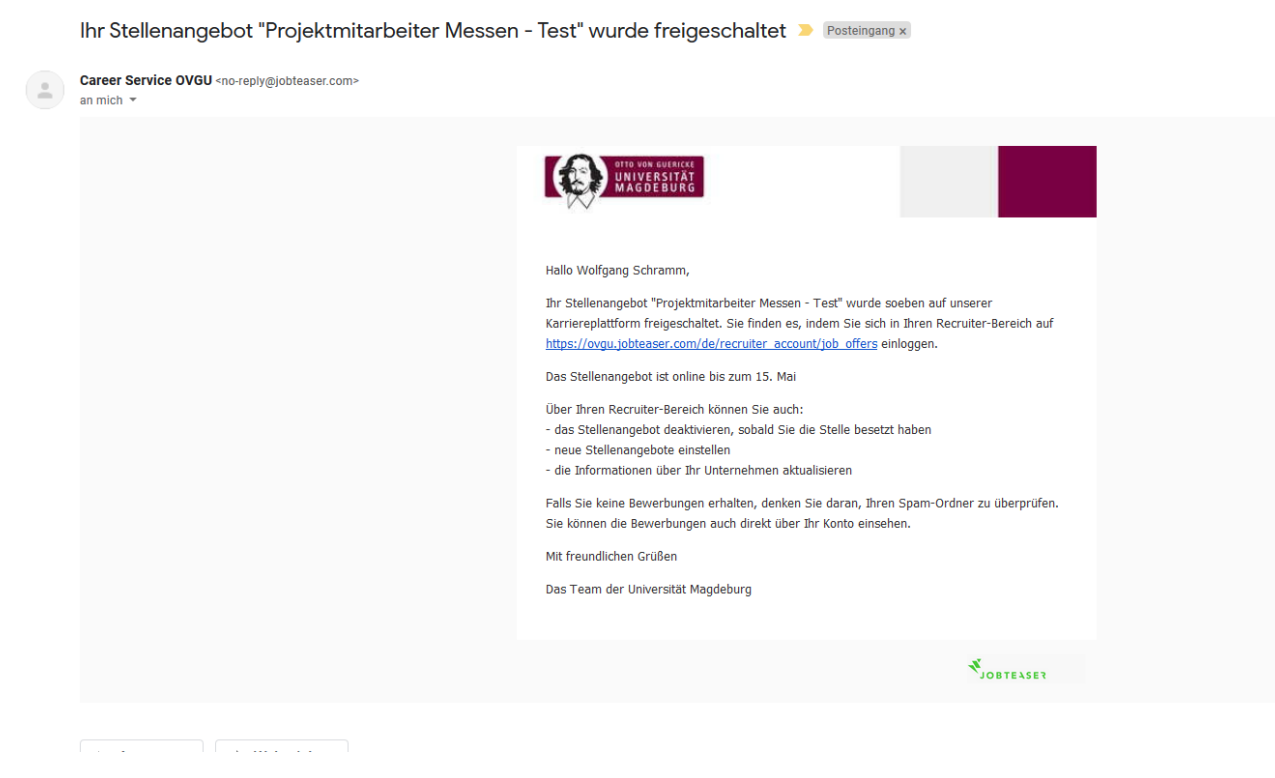

In der E-Mail finden Sie Hinweise für die weitere Bearbeitung des Stellenangebotes.

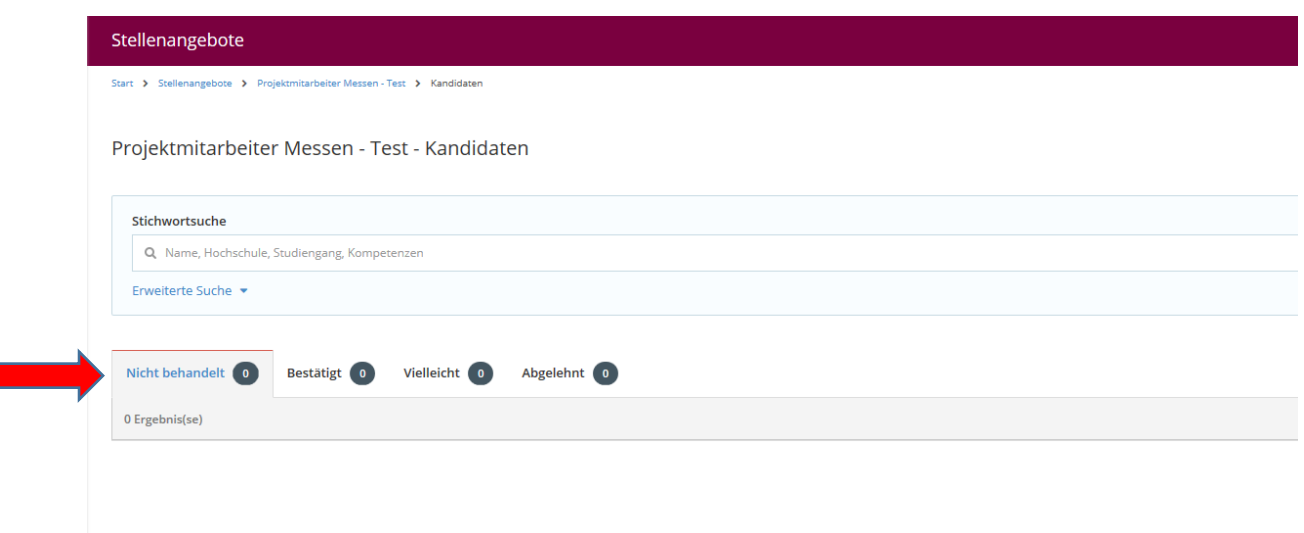

Hier können Sie sehen, wie viele Bewerber sich auf Ihr Stellenangebot gemeldet haben und wenn Sie auf Bewerber klicken können Sie auch den Bewerber antworten.

**FIRM ENKONTAKTMESSE OTTO VON GUEF UNIVERS DAS RECRUITING-EVENT** 

Otto-von-Guericke-Universität Magdeburg Transfer- und Gründerzentrum Universitätsplatz 2 – 39106 Magdeburg Tel. +49 (0391) 67-58711, – Fax -42111 messen@ovgu.de – [http://firmenkontaktmesse.ovgu.de](http://www.firmenkontaktmesse-magdeburg.de/)

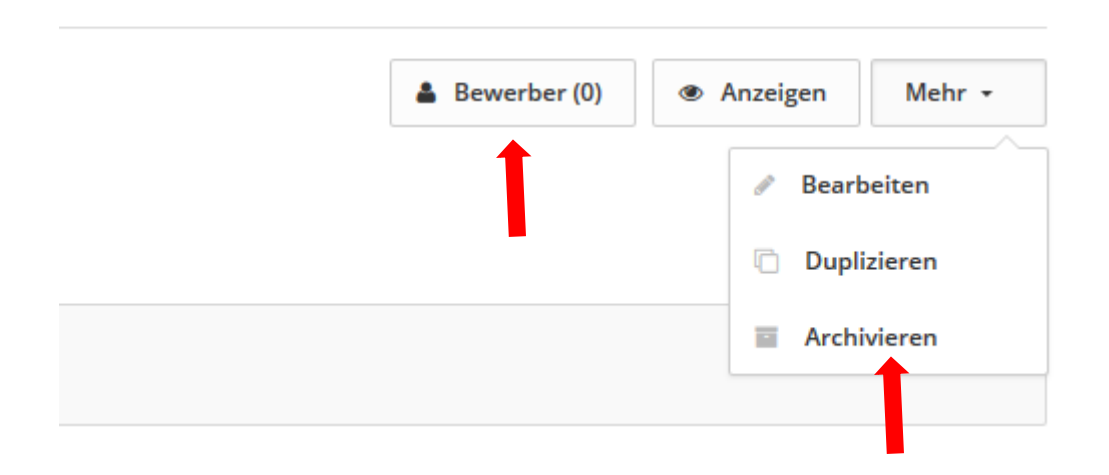

Nach Ablauf der Bewerbungsfrist können Sie das Stellenangebot archivieren und es ist dann nicht mehr in der Liste Stellenangebote zu sehen.

Sie haben die Möglichkeit, jeder Zeit Ihr Stellenangebot wieder zu veröffentlichen, dazu bitte auf die Schaltfläche "Wieder veröffentlichen" klicken.

**FIRM ENKONTAKTMESSE OTTO VON GUERICKE** UNIVERSITÄT<br>MAGDEBURG **DAS RECRUITING-EVENT** 

Otto-von-Guericke-Universität Magdeburg Transfer- und Gründerzentrum Universitätsplatz 2 – 39106 Magdeburg Tel. +49 (0391) 67-58711, – Fax -42111 messen@ovgu.de – [http://firmenkontaktmesse.ovgu.de](http://www.firmenkontaktmesse-magdeburg.de/) 

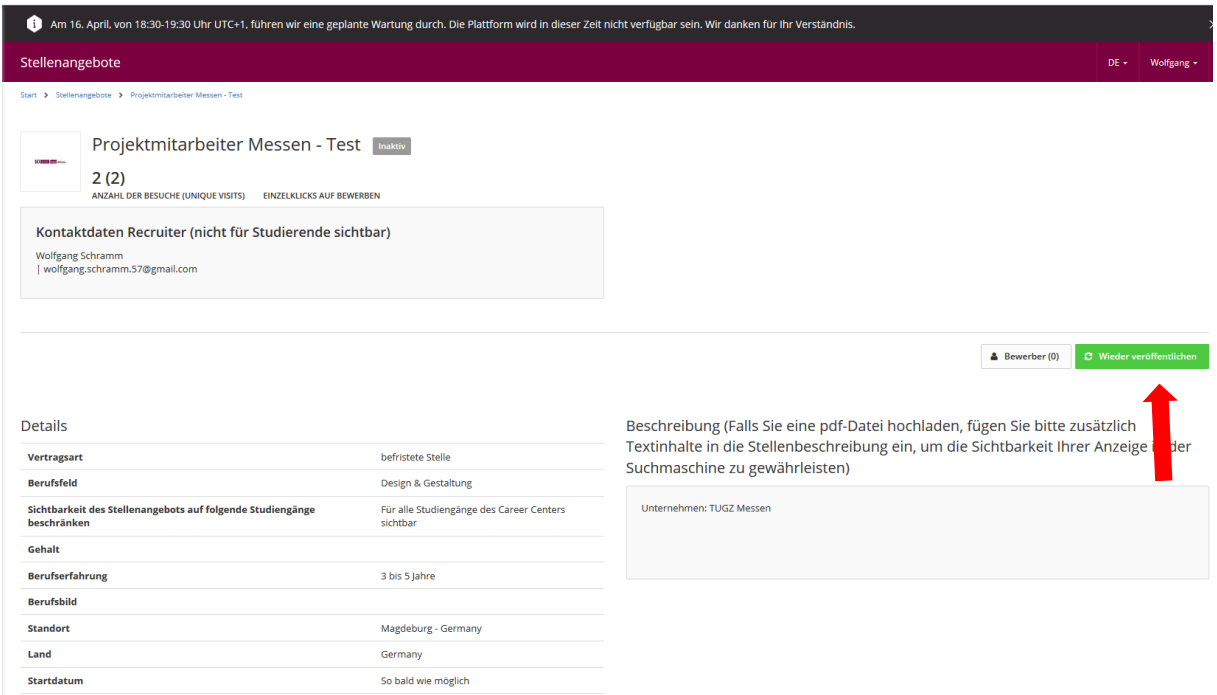

# <span id="page-13-0"></span>4. Sonstiges

Wir sind bemüht, unseren Leitfaden so nutzerfreundlich wie möglich zu gestalten. Gern nehmen wir Ihre Anregungen und Hinweise für eine bessere Handhabung entgegen. Nutzen Sie hierfür unsere E-Mail-Adresse [messen@ovgu.de.](mailto:messen@ovgu.de)